# **Despachetarea**

**1. Despachetaþi imprimanta.**

**2. Ataºaþi componentele imprimantei.**

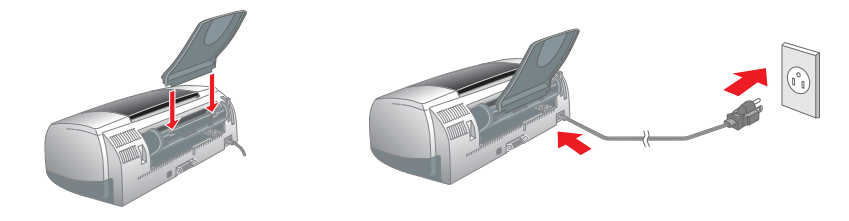

# **2** Instalarea

**3. Conectaþi imprimanta.**

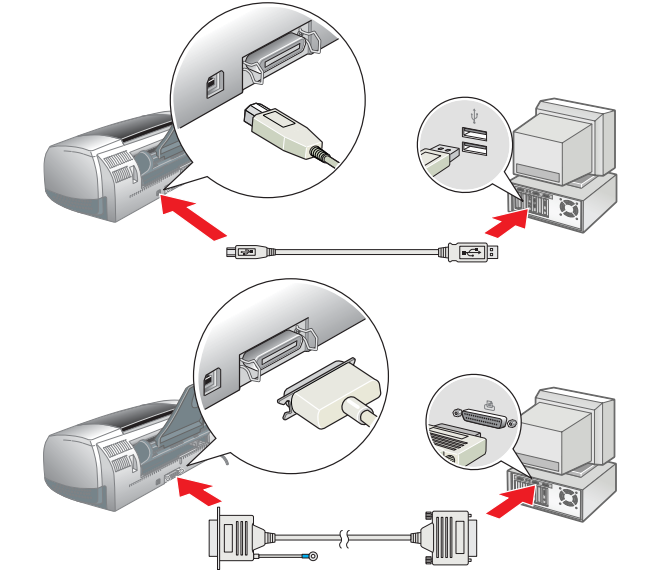

# **Instalarea software-ului imprimantei**

*Notã:*

*Pentru a instala software-ul de imprimare fotograficã, consultaþi Photo Print Software Setup (Instalarea software-ului de imprimare fotograficã) din manualul interactiv Reference Guide (Ghid de referinþã).*

### **Pentru Windows**

- 1. Asiguraþi-vã cã imprimanta este opritã. 2. Introduceþi CD-ul cu software-ul imprimantei în unitatea CD-ROM.
- 3. Faceþi dublu clic pe pictograma **EPSON**, selectaþi **Install Software** (Instalare software), apoi faceþi clic pe  $\rightarrow$

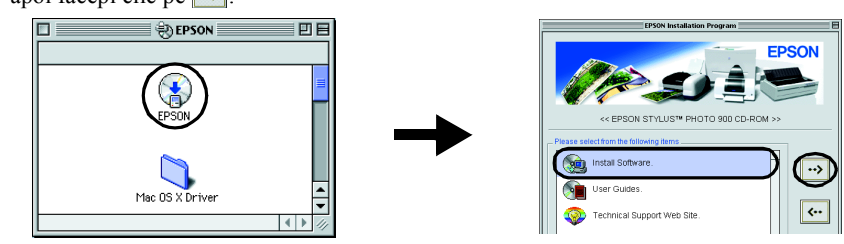

- 1. Asiguraþi-vã cã imprimanta este opritã. 2. Introduceþi CD-ul cu software-ul imprimantei în unitatea
- CD-ROM. Dacã nu apare caseta de dialog Installer (Program de instalare), faceþi dublu clic pe **SETUP.EXE** de pe CD-ROM.
- 3. Selectaþi **Install Software** (Instalare software); apoi faceþi clic pe  $\rightarrow$ . 4. Urmaþi instrucþiunile de pe ecran. Dupã instalarea
- software-ului imprimantei, instrucþiunile de pe ecran continuã cu instalarea cartuºelor de cernealã.

- 4. Urmaþi instrucþiunile de pe ecran pentru a instala software-ul imprimantei. 5. Apãsaþi butonul <sup>P</sup> de tensiune pentru a porni imprimanta. Capul de imprimare se deplaseazã spre poziþia de instalare a cartuºelor de cernealã.
- Francisco Choose Choose Choose Choose por Choose pozipia de instalare a cartu<sup>o</sup> electabi Selectabi din meniul Apple, apoi selectabi pictograma corespunzãtoare imprimantei <sup>o</sup>i portul la care

## **Pentru Macintosh**

**c** *Atenpie:*<br>*Inquinte de* 

*Înainte de a instala software-ul imprimantei, închideþi toate programele de protecþie împotriva viruºilor.*

# **Pentru utilizatorii sistemelor Mac OS 8.1 sau ulterioare**

## **(exceptând Mac OS X)**

este conectatã.

## **Pentru utilizatorii de Mac OS X**

4. Apãsaþi butonul Ó pentru cernealã. Imprimanta deplaseazã capul de imprimare ºi începe sã încarce sistemul de alimentare cu cernealã. Acest proces dureazã aproximativ **un minut ºi jumãtate**. În timpul procesului de încãrcare cu cernealã, indicatorul luminos  $\mathcal O$  de tensiune clipeºte ºi imprimanta produce o serie de sunete mecanice.

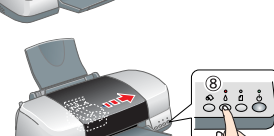

- 1. Asiguraþi-vã cã imprimanta este opritã. 2. Introduceþi CD-ul cu software-ul imprimantei în unitatea CD-ROM.
- 3. Faceþi dublu clic pe folderul **Mac OS X Driver**, apoi faceþi dublu clic pe pictograma **SP900.pkg** din interiorul acestuia. Dacã se deschide fereastra Authorization (Autorizare), faceþi clic pe pictograma cheie, introduceþi numele ºi parola administratorului, faceþi clic pe **OK**, apoi faceþi clic pe **Continue**
- (Continuare). 4. Urmaþi instrucþiunile de pe ecran pentru a instala software-ul imprimantei.
- 5. Apãsaþi butonul <sup>P</sup> de tensiune pentru a porni imprimanta. Capul de imprimare se deplaseazã spre poziþia de instalare a cartuºelor de cernealã. 6. Pentru a selecta imprimanta, urmaþi instrucþiunile de mai jos:
- Faceþi dublu clic pe **Macintosh HD**. → Faceþi dublu clic pe folderul **Applications** (Aplicaþii). → Faceþi dublu clic pe folderul **Utilities** (Utilitare). → Faceþi dublu clic pe pictograma **Print Center** (Centru de imprimare). → Faceþi clic pe **Add Printer** (Adãugare imprimantã). → Selectaþi **EPSON USB**. → Selectaþi imprimanta dvs. → Faceþi clic pe **Add** (Adãugare).

5. Când procesul de încãrcare s-a încheiat, indicatorul luminos  $\dot{\mathcal{O}}$  de tensiune se opre°te din clipit °i rãmâne aprins.

**Instalarea cartuºelor de cernealã**

1. Scoateþi cartuºele de cernealã noi din pungile protectoare.

- Pentru informaþii detaliate despre efectuarea primei imprimãri, consultaþi "Printing Basics" (Elemente de bazã pentru imprimare) din manualul interactiv *Reference Guide* (Ghid de referinþã).
- Manualul interactiv *Reference Guide* (Ghid de referinþã) conþine, de asemenea, urmãtoarele informaþii:
- ❏ Various Printing Options (Opþiuni variate de imprimare)
- ❏ Printer Software Functions (Funcþiile software-ului imprimantei)
- ❏ How To (Cum se efectueazã anumite operaþii)
- ❏ Problem Solver (Rezolvarea problemelor)
- ❏ Product Information (Informaþii despre produs)
- ❏ Instrucþiuni pentru lucrul în siguranþã
- Pentru mai multe detalii, consultaþi manualul interactiv *Reference Guide* (Ghid de referinþã).
- Urmaþi aceºti paºi pentru a accesa manualul interactiv *Reference Guide* (Ghid de referinþã).
- 1. Introduceþi CD-ul cu software-ul imprimantei în unitatea CD-ROM. 2. Pentru Windows, selectaþi **User Guides** (Ghiduri pentru utilizatori) din caseta de dialog  $\degree$ i facebi clic pe  $\degree$ .
- Pentru Macintosh, faceþi dublu clic pe pictograma **EPSON**, selectaþi **User Guides** (Ghiduri pentru utilizatori), apoi faceþi clic pe  $\rightarrow$ .

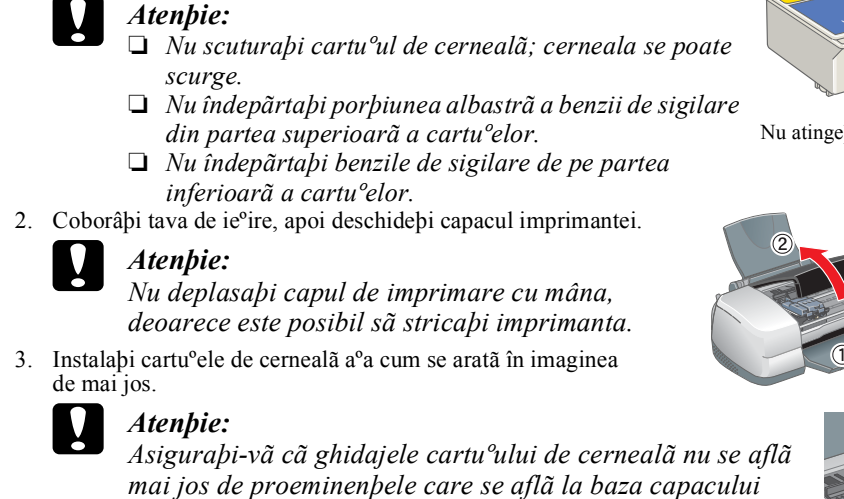

*suportului pentru cartuº, deoarece în acest fel se poate deteriora suportul.*

### *Notã:*

*Imprimanta funcþioneazã numai dacã toate cartuºele sunt instalate corespunzãtor.*

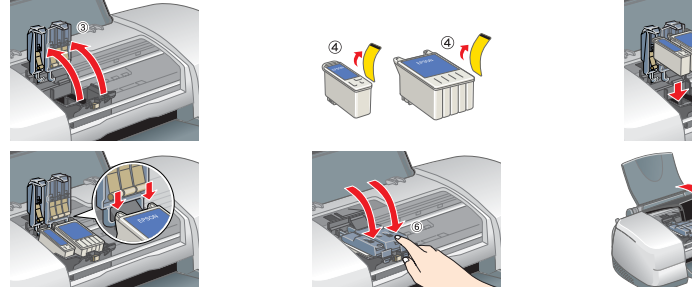

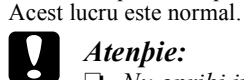

❏ *Nu opriþi imprimanta în timpul procesului de încãrcare cu cernealã.* ❏ *Nu încãrcaþi hârtie înainte de terminarea încãrcãrii cu cernealã.*

*Notã:*

[Setup...]<sup>Ba</sup>

- ❏ *Dacã survine eroarea de lipsã a cernelii dupã ce capul de imprimare se deplaseazã în poziþia de repaus, este posibil sã nu fie instalat corect cartuºul de cernealã. Apãsaþi din nou butonul* H *pentru cernealã ºi instalaþi din nou cartuºul, astfel încât sã se fixeze pe poziþie fãcând clic.*
- ❏ *Pentru a realiza imprimãri de înaltã calitate, capul de imprimare trebuie sã fie complet încãrcat cu cernealã. Acest proces consumã cernealã din cartuºul de cernealã livrat odatã cu imprimanta. Cartuºele de înlocuire vor funcþiona pe întreaga duratã normatã.*

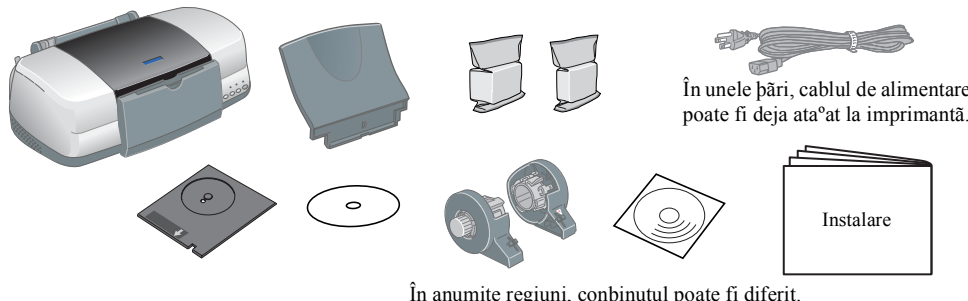

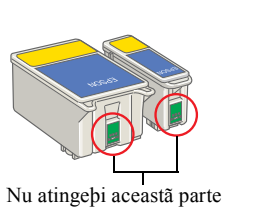

# **Verificarea imprimantei**

### **Încãrcarea hârtiei**

## **Imprimanta este pregãtitã pentru utilizare.**

# EPSON STYLUS PHOTO 900 *Instalare*

**EPSON** RO10011-00

### **Accesarea manualului interactiv Reference Guide (Ghid de referinþã)**

Toate drepturile rezervate. Nici o parte din această publicabie nu poate fi reprodusă, stocată într-un sistem de preluare sau transmisă în orice formă sau prin orice mijloace, electronice, mecanice, prin fotocopiere, înreg prealabil de la SEIKO EPSON CORPORATION. Informabiile conbinute aici sunt destinate a fi utilizate numai împreună cu această imprimantă EPSON. EPSON nu este răspunzătoare pentru utilizarea acestor informabii în cazul altor nici filialele sale nu vor fi răspunzătoare fabă de cumpărătorul acestui produs sau fabă de terbi pentru deteriorări, pierderi, costuri sau cheltuieli suportate de cumpărător sau de terbi °i rezultate din accident, utiliza reparaþii sau schimbãri neautorizate aduse acestui produs sau (exceptând S.U.A.) abaterea de la respectarea cu stricteþe a instrucþiunilor de utilizare ºi întreþinere furnizate de SEIKO EPSON CORPORATION.

SEIKO EPSON CORPORATION nu va fi rãspunzãtoare pentru daune sau probleme care apar ca urmare a utilizārii unor componente oppionale sau produse consumabile care nu sunt desemnate de SEIKO EPSON CORPORATION ca fiind Produse Stylus este o marcã a SEIKO EPSON CORPORATION.

O parte a datelor cu caracter fotografic stocate pe CD-ROM-ul cu software-ul imprimantei sunt obpinute sub lincenþã de la Design Exchange Co.,Ltd. Drept de autor © 2000 Design Exchange Co.,Ltd. Toate drepturile rezervate. Microsoft ºi Windows sunt mãrci înregistrate ale Microsoft Corporation.

Pe sistemele Mac OS X, caseta de dialog nu apare când se introduce CD-ul cu software-ul imprimantei. Pentru a accesa manualul interactiv *Reference Guide* (Ghid de referinþã), faceþi dublu clic pe **English**\**User Guides**\**REF\_G**\**INDEX.HTM**.

# *Problem Solver (Rezolvarea problemelor)*

### **Rezolvarea problemelor în mod interactiv**

Situl Web de asistenþã tehnicã al companiei EPSON vã furnizeazã indicaþii pentru rezolvarea problemelor. Situl Technical Support (Asistenþã tehnicã) poate fi accesat astfel:

### **Pentru Windows**

❏ Faceþi clic pe **Technical Support** (Asistenþã tehnicã) din caseta de dialog Status Monitor 3 (Monitor de stare) sau din meniul Main (Principal) al software-ului imprimantei.

Pentru informaþii suplimentare privind serviciile de asistenþã pentru clienþi disponibile în zona dumneavoastrã, consultaþi manualul interactiv *Reference Guide* (Ghid de referinþã).

**Pentru utilizatorii sistemelor Mac OS 8.1 sau ulterioare (exceptând Mac OS** 

- **X)**
- 
- 

1. Introduceþi CD-ul în unitatea CD-ROM.

2. Faceþi dublu clic pe pictograma **EPSON**.

3. Selectaþi **Technical Support Web Site** (Sit Web de Asistenþã tehnicã), apoi faceþi clic pe . Pentru informaþii suplimentare privind serviciile de asistenþã pentru clienþi disponibile în zona dumneavoastrã, consultaþi manualul interactiv *Reference Guide* (Ghid de referinþã).

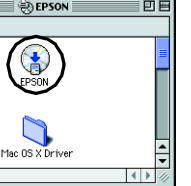

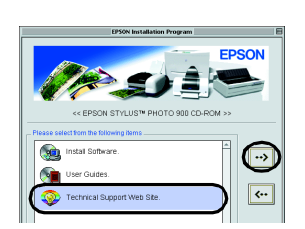

### **Pentru utilizatorii de Mac OS X** Accesaþi situl Web la adresa: http://support.epson.net/StylusPhoto900

# **Indicatoare de eroare**

Aveþi posibilitatea sã identificaþi multe probleme comune utilizând indicatoarele luminoase de pe panoul de control al imprimantei. Utilizaþi tabelul urmãtor cu combinaþii de indicatoare luminoase pentru a diagnostica problemele, apoi urmaþi mãsurile de corecþie recomandate.

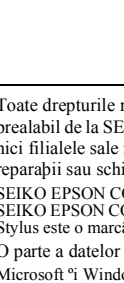

Cartuº de cernealã neagrã T007/Cartuº de cernealã coloratã T009

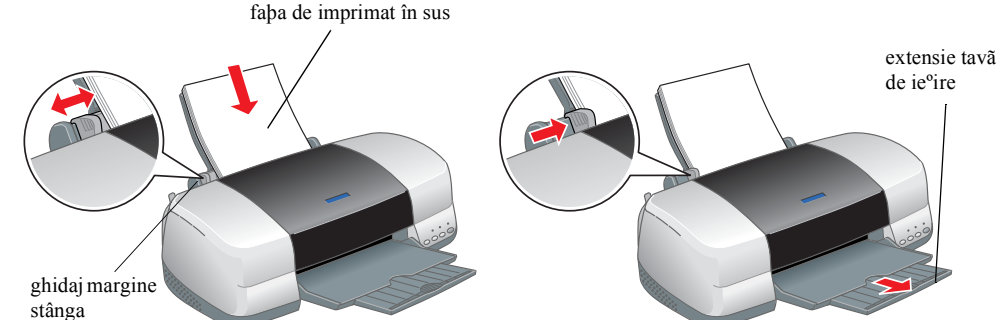

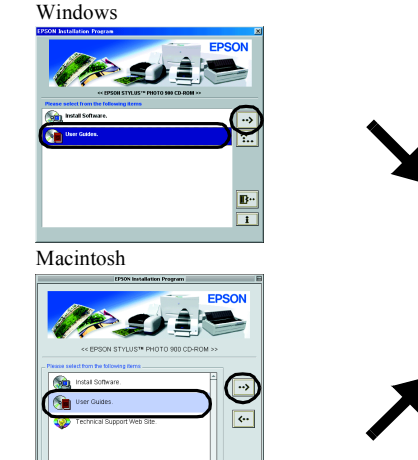

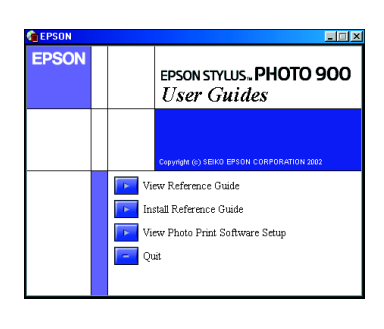

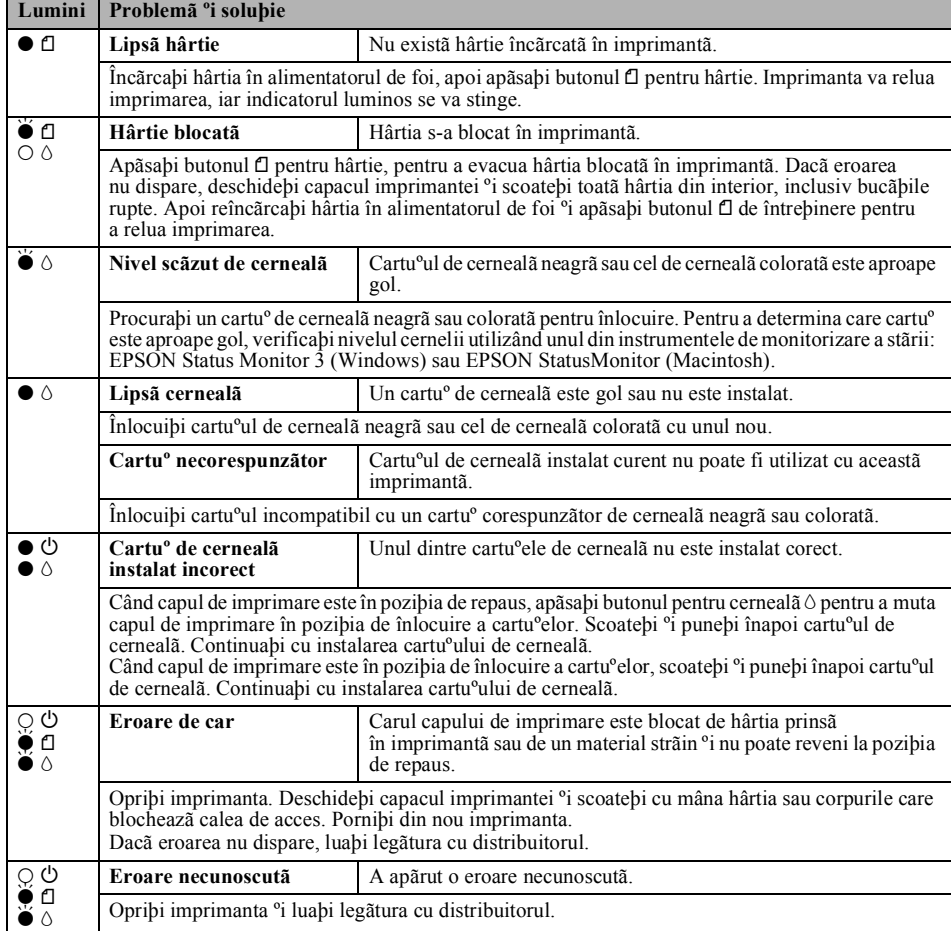

 $\bullet$  = aprins,  $\circ$  = stins,  $\bullet$  = clipitor

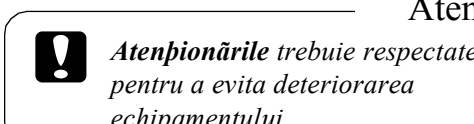

*echipamentului.*

*pentru a evita deteriorarea Notele conþin informaþii importante ºi sfaturi utile despre utilizarea imprimantei.*

**Românã**

### Atenþionãri ºi note

Apple ºi Macintosh sunt mãrci înregistrate ale Apple Computer, Inc.

Observabie generalã: Celelalte nume de produse utilizate aici sunt numai cu scop de identificare <sup>o</sup>i pot fi mãrci comerciale ale depinãtorilor lor. EPSON nu recunoa<sup>o</sup>te ca fiind ale sale drepturile asupra acelor mãrci